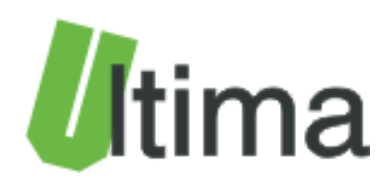

# **ULTIMAconf Oprogramowanie konfiguracyjne v001.005 Instrukcja obsługi**

AN-ULTIMAconf\_User\_Manual\_v001\_005

**Data aktualizacji:**

10/2019r.

## Spis treści

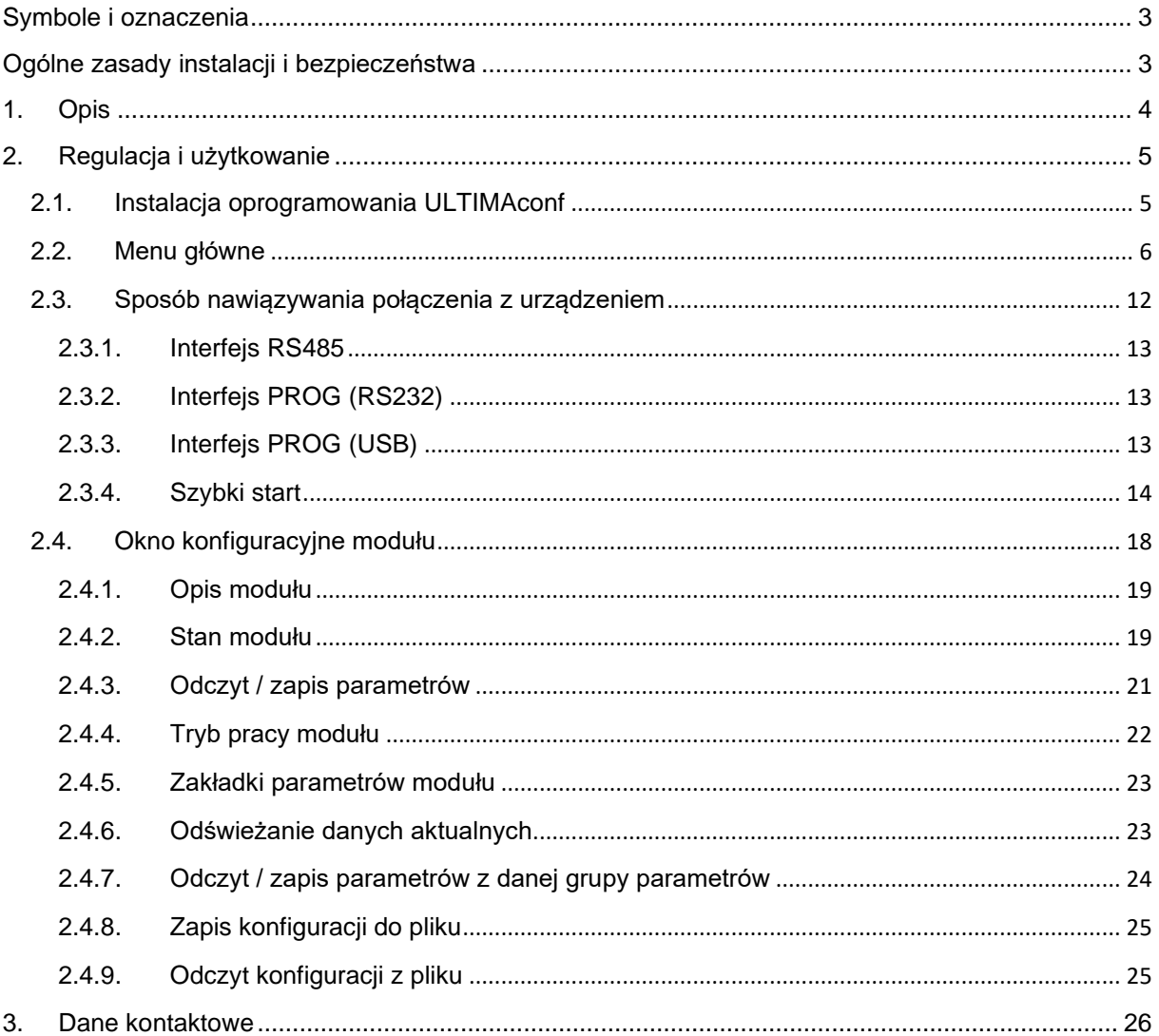

## <span id="page-2-0"></span>**Symbole i oznaczenia**

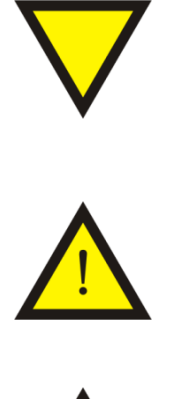

#### **Porada**.

Podpowiada czynności, które ułatwiają rozwiązanie problemu lub/i jego diagnozowanie. Wykonanie ich nie jest obowiązkowe i nie rzutuje na poprawność funkcjonowania urządzenia.

#### **Uwaga!**

Ważna informacja lub czynność mająca znaczenie dla prawidłowej pracy urządzenia. Wykonanie jej nie jest obowiązkowe. Jej brak nie spowoduje żadnych zagrożeń dla człowieka i urządzenia. Jedynym skutkiem niezastosowania może być nieprawidłowa praca urządzenia.

#### **Ostrzeżenie!**

Wskazuje ważne czynności, których niepoprawnie wykonane może spowodować zagrożenie dla obsługi, lub/i uszkodzenie urządzenia.

## <span id="page-2-1"></span>**Ogólne zasady instalacji i bezpieczeństwa**

Urządzenie należy instalować zgodnie z przeznaczeniem określonym w dokumentacji. Spełnienie tego warunku jest podstawa do zapewnienia bezpieczeństwa i poprawnej pracy urządzenia. W przypadku użycia urządzenia w sposób niewłaściwy lub niezgodny z przeznaczeniem może stać ono źródłem zagrożenia. Producent nie odpowiada za szkody wynikłe z użycia urządzenia w niewłaściwy sposób lub niezgodnie z przeznaczeniem. Przeróbki w urządzeniu są niedozwolone i mogą stać się powodem zagrożenia.

## <span id="page-3-0"></span>**1. Opis**

Oprogramowanie ULTIMAconf służy do konfiguracji urządzeń produkcji firmy Ultima. Użytkownik ma możliwość skonfigurowania wszystkich parametrów dostępnych w danym urządzeniu. Niektóre urządzenia udostępniają także odczyt danych bieżących pozwalających na sprawdzenie modułu podczas normalnej pracy. Lista urządzeń obsługiwanych przez oprogramowanie ULTIMAconf danej wersji znajduje się w pliku AN-ULTIMAconf(vxxx.xxx)\_Devices\_List, gdzie (vxxx.xxx) oznacza wersję oprogramowania ULTIMAconf.

Oprogramowanie ULTIMAconf do komunikacji z urządzeniami wykorzystuje porty COM lub wirtualny COM poprzez interfejs RS232, RS485 lub TTL.

## <span id="page-4-0"></span>**2. Regulacja i użytkowanie**

### <span id="page-4-1"></span>**2.1. Instalacja oprogramowania ULTIMAconf**

Mininimalne wymagania systemowe:

- .NET Frameowork 3.5
- system operacyjny Windows: min. Windows 7

Aktualny plik instalacyjny oprogramowania ULTIMAconf można znaleźć na stronie producenta pod linkiem:

#### **[www.ultima-automatyka.pl/Nowa/Oprogramowanie/ULTIMAconf/ULTIMAconf.html](http://www.ultima-automatyka.pl/Nowa/Oprogramowanie/ULTIMAconf/ULTIMAconf.html)**

Po pobraniu i rozpakowaniu pakietu instalacyjnego należy uruchomić plik *setup.exe*. Pakiet instalacyjny pokazano na rysunku 2.2.1.

| ULTIMAconf_v001.005                                      |                                               |                               |                  |                          | $\times$<br>ப |
|----------------------------------------------------------|-----------------------------------------------|-------------------------------|------------------|--------------------------|---------------|
| $\rightarrow$ $\sim$ $\uparrow$                          | « Nowa > Oprogramowanie > ULTIMAconf_v001.005 | Przeszukaj: ULTIMAconf_v001 0 |                  |                          |               |
|                                                          | ∧                                             | $\wedge$<br>Nazwa             | Data modyfikacji | Typ                      | Rozmiar       |
| <b>★</b> Szybki dostęp                                   |                                               | <b>Application Files</b>      | 10.10.2019 08:39 | Folder plików            |               |
| $\Box$ Pulpit                                            | $\mathcal{R}$                                 | <b>Best setup</b>             | 10.10.2019 08:37 | Aplikacja                | 574 KB        |
| Pobrane                                                  | $\mathcal{R}$                                 | ULTIMAconf                    | 10.10.2019 08:37 | <b>Application Manif</b> | 2 KB          |
| <b>■ Dokumenty ★</b>                                     |                                               |                               |                  |                          |               |
| $\equiv$ Obrazy<br>$\overline{\phantom{a}}$ 00.000 10.11 | $\mathcal{R}$                                 | $\vee$ <                      |                  |                          | $\rightarrow$ |
| Elementy: 3                                              |                                               |                               |                  |                          | 睚<br>b.       |

*Rys.2.1.1. Pakiet instalacyjny oprogramowania ULTIMAconf*

Podczas kolejnych kroków instalacji należy zezwalać na zainstalowanie oprogramowania ULTIMAconf.

## <span id="page-5-0"></span>**2.2. Menu główne**

Na rysunki 2.2.1. przedstawiono widok okna głównego programu ULTIMAconf.

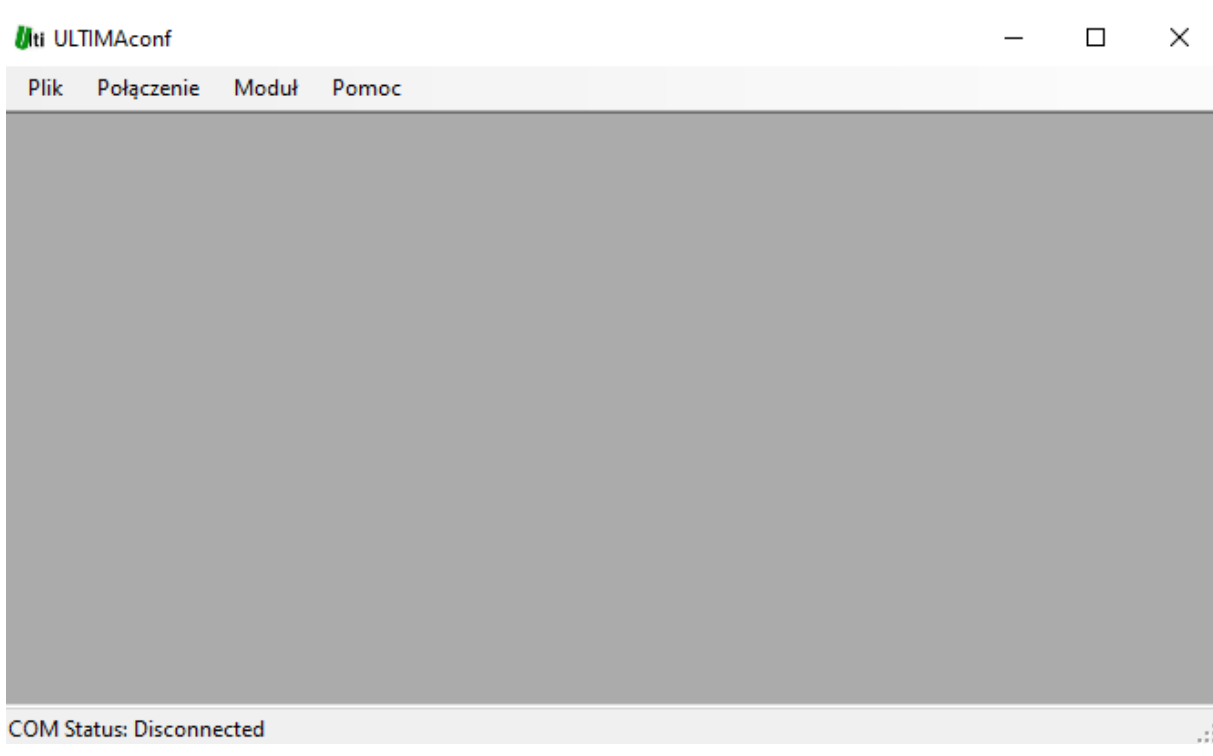

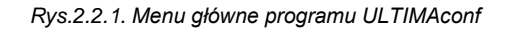

W menu głównym dostępne są następujące komponenty:

- menu Plik
- menu Połączenie
- menu Moduł
- menu Pomoc
- COM Status status połączenia z portem COM komputera

#### **2.2.1. Menu Plik**

Komponenty menu *Plik* zostały przedstawione na rysunku 2.2.1.1**.**

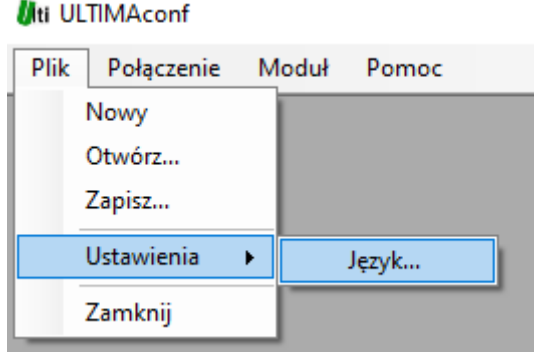

*Rys.2.2.1.1 Menu Plik programu ULTIMAconf*

Komponenty spełniają następującą funkcję:

- Nowy – obecnie niewykorzystywany.

- Otwórz – Odczytywanie konfiguracji danego modułu z pliku. Po wybraniu tego komponentu otwiera się okno dialogowe wyboru ścieżki dostępu pliku, który ma zostać odczytany.

- Zapisz – Zapisywanie bieżącej konfiguracji modułu do pliku. Po wybraniu tego komponentu otwiera się okno dialogowe wyboru ścieżki dostępu pliku, który ma zostać zapisany.

- Ustawienia:

- Język – wybór języka oprogramowania. Na rysunku 2.2.1.2. pokazano dostępne ustawienia języka.

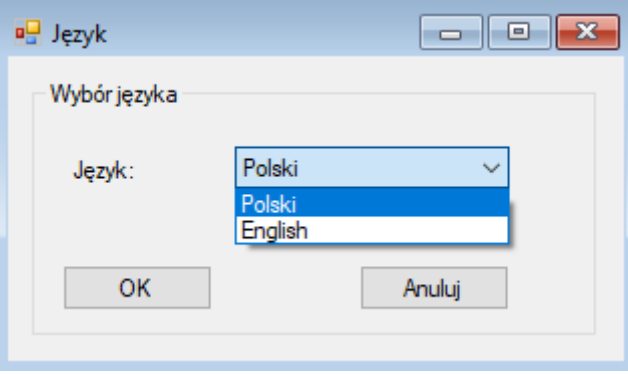

*Rys.2.2.1.2 Dostępne ustawienia języka programu ULTIMAconf*

#### **2.2.2. Menu Połączenie**

Plik Połaczenie Moduł Pomoc Połącz... Rozłacz

Komponenty menu *Połączenie* zostały przedstawione na rysunku 2.2.2.1**.**

*Rys.2.2.2.1 Menu Połączenie programu ULTIMAconf*

W celu połączenia programu ULTIMAconf z interfejsem komunikacyjnym COM należy wybrać komponent *Połącz…*. Dostępne parametry połączenia pokazano na rysunku 2.2.2.2.

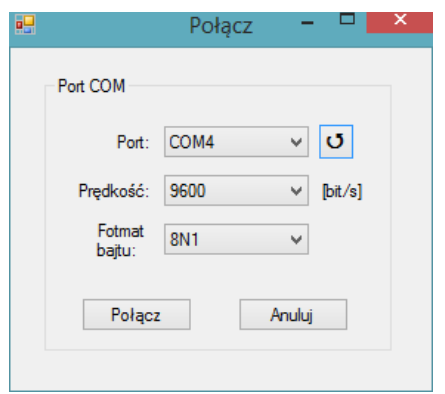

*Rys.2.2.2.2 Parametry połączenia programu ULTIMAconf*

Parametry połączenia:

- Port - nazwa portu COM, który będzie wykorzystywany przez oprogramowanie do komunikacji z

konfigurowanym modułem. Listę dostępnych portów COM można odświeżyć wciskając przycisk **.** 

- Prędkość – prędkość transmisji wykorzystywana do komunikacji z urządzeniem. Prędkość powinna być identyczna jak w urządzeniu konfigurowanym (partrz Porada poniżej.

- Format bajtu – ustawienia formatu danych portu COM. Dostępne ustaienia: 8N1, 8E1, 8O1, 8N2.

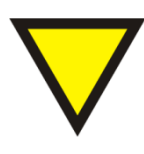

#### **Porada.**

W trybie konfiguracyjnym moduły przyjmują następujące parametry transmisji:

- Prędkość: 9600 [bit/s]
- Format bajtu: 8N1

Po nawiązaniu połączenia z portem COM powinien zmienić się status połączenia na

**COM Status: Połączony** 

#### **2.2.3. Menu Moduł**

Komponenty menu *Moduł* zostały przedstawione na rysunku 2.2.3.1**.**

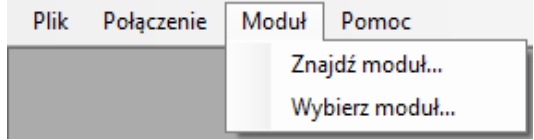

*Rys.2.2.3.1 Menu Moduł programu ULTIMAconf*

Komponent *Znajdź moduł…* pozwala na automatyczne wykrycie konfigurowanego urządzenia. Okno dialogowe tego komponentu pokazano na rysunku 2.2.3.2.

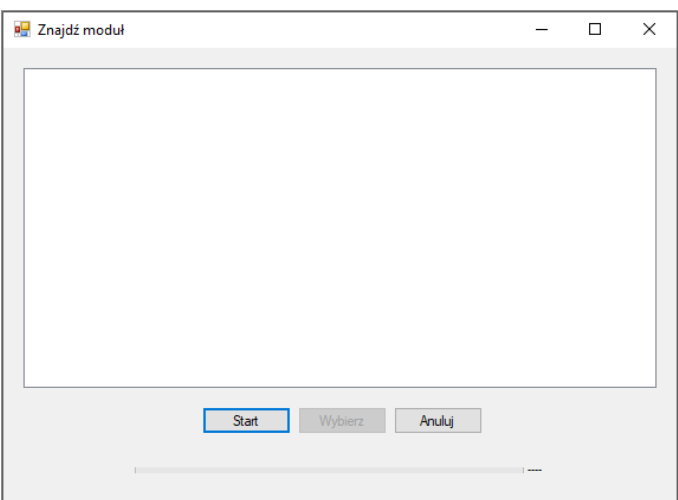

*Rys.2.2.3.2. Okno dialogowe Znajdź moduł*

W celu rozpoczęcia wyszukiwania modułów należy wcisnąć przycisk **Start Start Gram** Gdy zostanie znalezione pierwsze urządzenie zostanie wyświetlona informacja jakie to urządzenie oraz pytanie czy dalej kontynuować wyszukiwanie, czy zakończyć i przejść do konfiguracji znalezionego modułu co pokazano na rysunku 2.2.3.3.

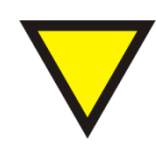

#### **Porada.**

Niektóre urządzenia wymagają przełączenia w tryb konfiguracyjny aby można je było automatycznie wykryć. Szczegółowy opis znajduje się w dokumentacji danego urządzenia.

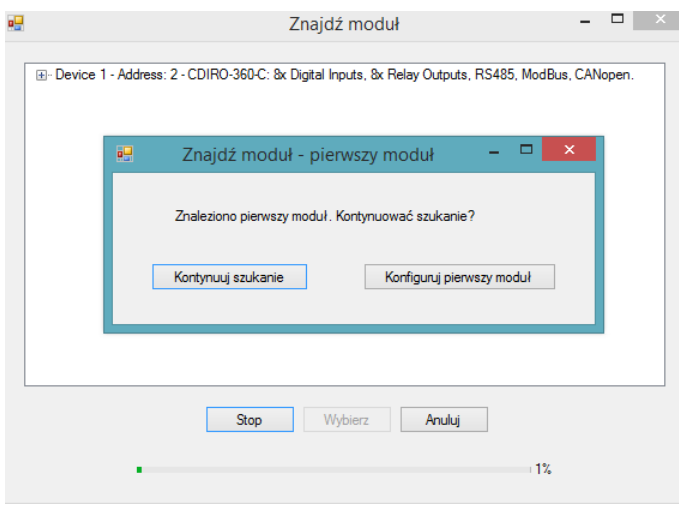

*Rys.2.2.3.3. Okno dialogowe kontynuacji wyszukiwania*

Komponent *Wybierz moduł…* pozwala na wybranie danego urządzenia z listy dostępnych urządzeń bez konieczności nawiązywania połączenia. Aby przejść do okna konfiguracji danego urządzenia należy, po wyborze urządzenia, wcisnąć przycisk <sup>Wybierz</sup> co pokazano na rysunku 2.2..3.4.

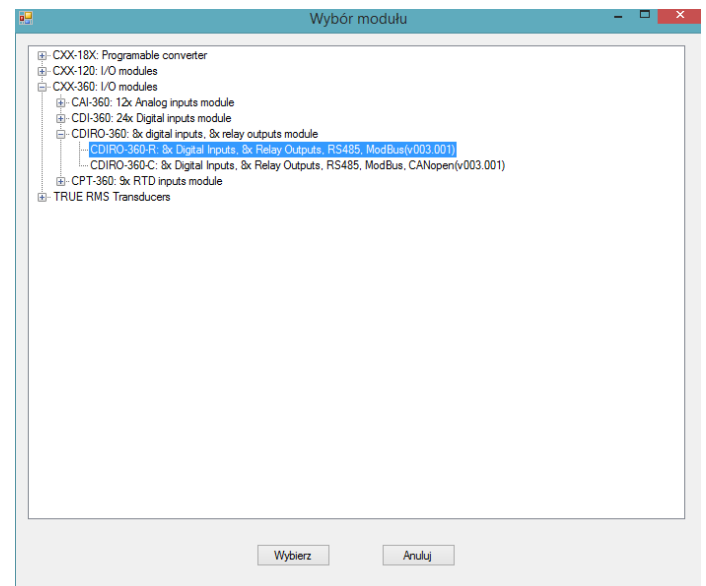

*Rys.2.2.3.4. Okno dialogowe Wybierz moduł…*

#### **2.2.4. Menu Pomoc**

Komponenty menu *Moduł* zostały przedstawione na rysunku 2.2.4.1**.**

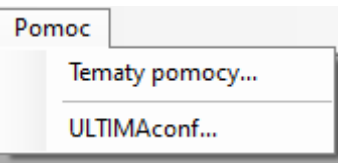

*Rys.2.2.4.1 Menu Pomoc programu ULTIMAconf*

Obecnie aktywny jest tylko komponent ULTIMAconf… informujący o wersji oprogramowania co pokazano na rysunku 2.2.4.2.

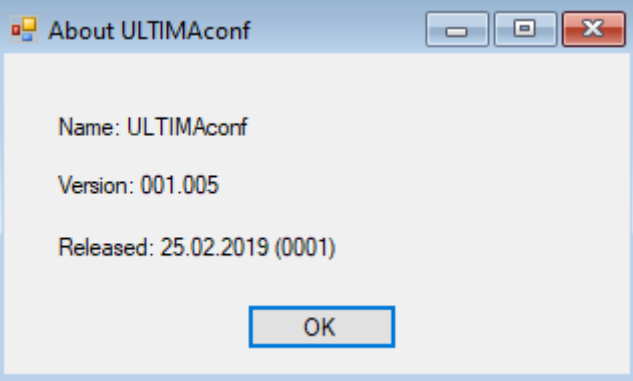

*Rys.2.2.4.2 Abount ULTIMAconf programu ULTIMAconf*

### **2.3. Sposób nawiązywania połączenia z urządzeniem**

<span id="page-11-0"></span>Oprogramowanie wykorzystuje interfejs komunikacyjny COM do komunikacji z konfigurowanymi modułami. Użytkownik może korzystać z portu COM wbudowanego w komputer lub wykorzystać konwerter USB – RS232/RS485. Poniżej przedstawiono konwertery produkowane przez firmę Ultima, które są kompatybilne z oprogramowaniem ULTIMAconf.

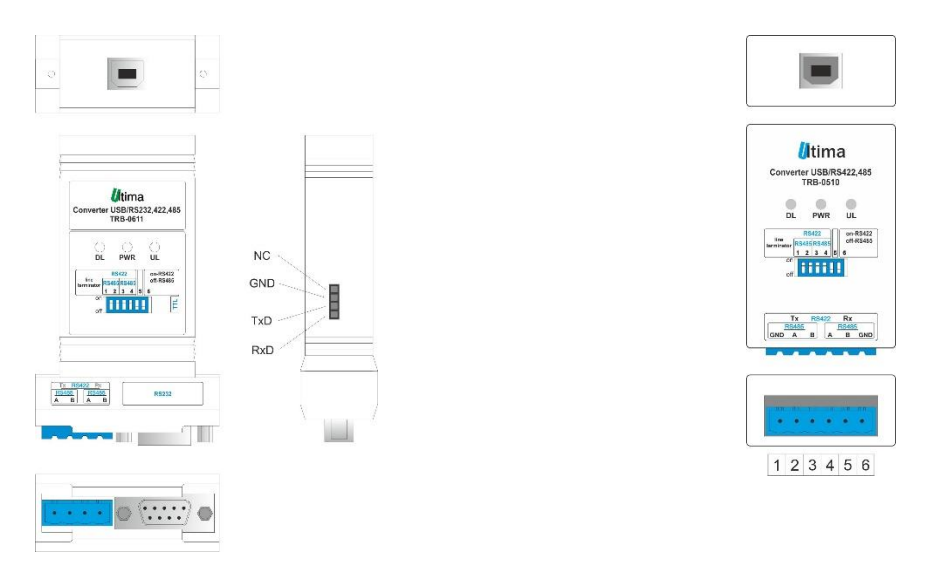

*Rys.2.3.1. Konwerter TRB-0611 Rys.2.3.2. Konwerter TRB-0510*

Użytkownik może także korzystać z dowolnego konwertera emulującego port COM.

Niektóre urządzenia wyposażone są w ząłcze PROG, przez które również można konfiguraować urządzenie. Opis podłączenia urządzenia w zależności od wykorzysywanego interfejsu opisano w dalszych punktach.

#### **2.3.1. Interfejs RS485**

<span id="page-12-0"></span>Sposób podłączenia komunikacji RS485 do urządzenia pokazano na rysunku 2.3.1.1.

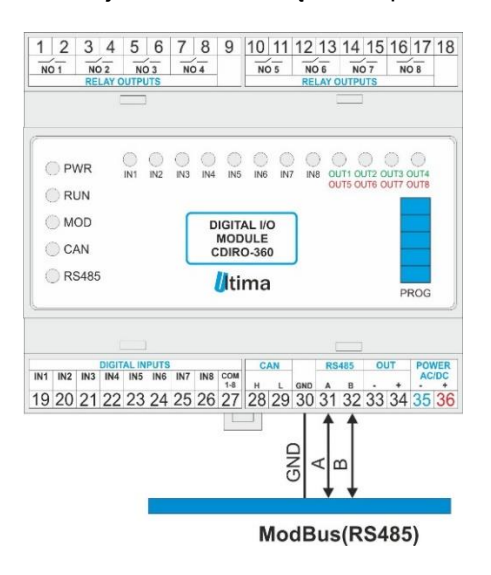

*Rys.2.3.1.1. Sposoby podłączenia interfejsu RS485*

#### **2.3.2. Interfejs PROG (RS232)**

<span id="page-12-1"></span>Sposób podłączenia komunikacji RS232 przy wykorzystania przewodu(konwertera) TRU-360 do złącza PROG urządzenia pokazano na rysunku 2.3.2.1.

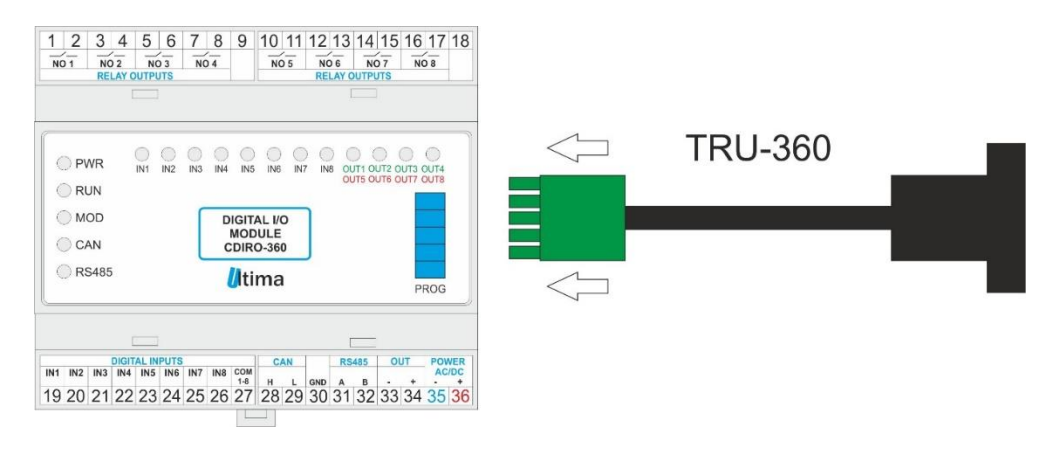

*Rys.2.3.2.1. Sposoby podłączenia interfejsu PROG(RS232)*

#### **2.3.3. Interfejs PROG (USB)**

<span id="page-12-2"></span>Sposób podłączenia komunikacji USB (PROG) przy wykorzystania przewodu(konwertera) TRB-360 do złącza PROG urządzenia pokazano na rysunku 2.3.3.1.

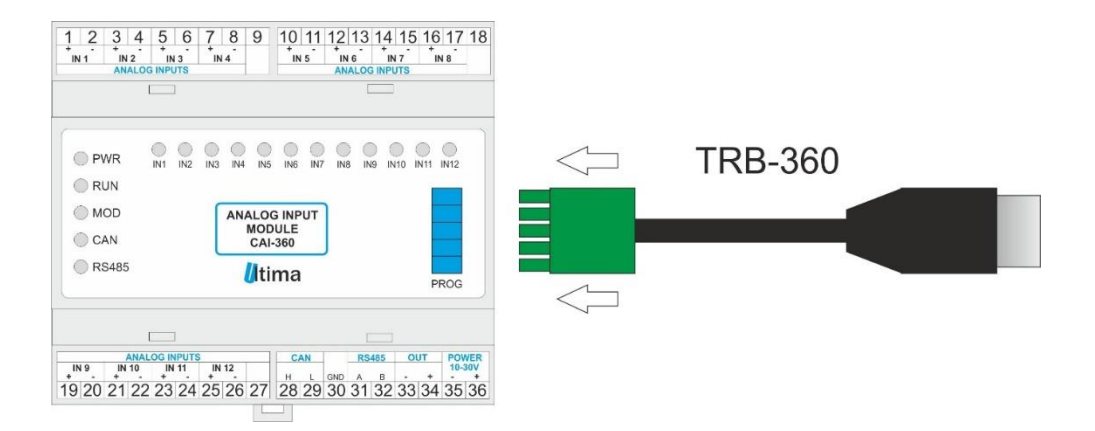

*Rys.2.3.3.1. Sposoby podłączenia interfejsu PROG(USB)*

#### **2.3.4. Szybki start**

<span id="page-13-0"></span>W celu nawiązania komunikacji pomiędzy modułem a programem konfiguracyjnym ULTIMAconf należy wykonać poniższe czynności:

- Połącz moduł z komputerem za pomocą przewodu interfejsu PROG, RS232 lub RS485

- Przełącz urządzenie w tryb konfiguracyjny

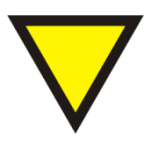

#### **Porada.**

Szczegółowy opis przełączania urządzenia w tryb konfiguracyjny znajduje się w dokumentacji danego urządzenia. Przeważnie dokonuje się tego przez przytrzymanie przez co najmniej 5 sekund przycisku umieszczonego pod górnym wieczkiem obudowy podczas normalnej pracy modułu.

Nie wszystkie urządzenia wymagają przełączenia w tryb konfiguracyjny<br>aby nawiązać połączenie przy pomocy oprogramowania aby nawiązać połączenie przy pomocy oprogramowania ULTIMAconf(szczegółowy opis w dokumentacji danego modułu).

- Uruchom oprogramowanie ULTIMAconf

- Z menu Połączenie wybierz opcję Połącz…

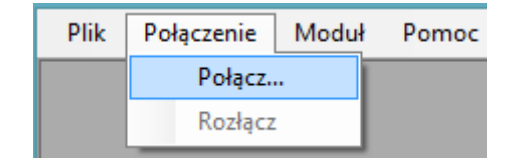

*Rys. 2.3.4.1. Menu Połączenie programu ULTIMAconf*

- Wybierz port COM komputera przy wykorzystaniu którego chcesz komunikować się z modułem.

Ustaw także prędkość transmisji oraz format bajtu.

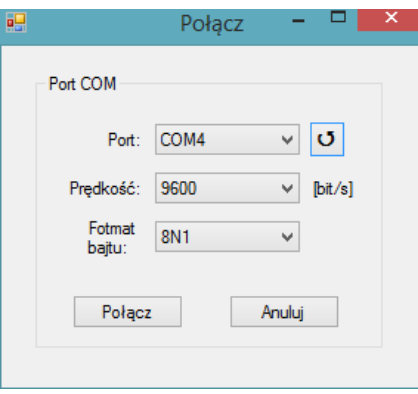

*Rys. 2.3.4.2. Okno Połącz programu ULTIMAconf*

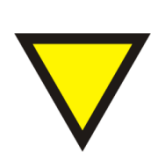

#### **Porada.**

W trybie konfiguracyjnym moduły przyjmują następujące parametry transmisji:

- Prędkość: 9600 [bit/s]
- Format bajtu: 8N1

- Z menu Moduł wybierz jedną z opcji: Znajdź moduł… (gdy nie znasz adresu sieciowego modułu) albo Wybierz moduł…

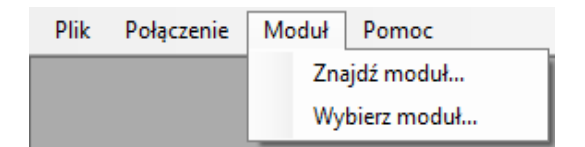

*Rys. 2.3.4.3. Menu Moduł programu ULTIMAconf*

- W przypadku opcji Znajdź moduł… uruchom wyszukiwanie modułu przyciskiem Start

- Gdy zostanie znaleziony pierwszy moduł możesz wybrać dalsze wyszukiwanie albo konfigurowanie pierwszego modułu

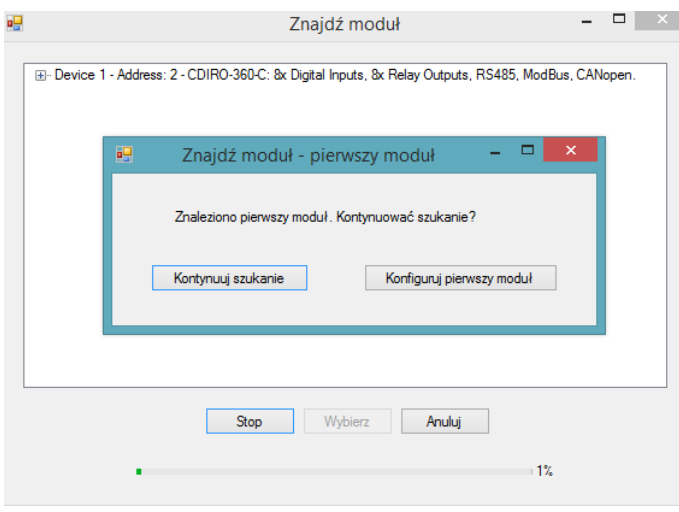

*Rys. 2.3.4.4. Okno Znajdź moduł programu ULTIMAconf*

- W przypadku opcji Wybierz moduł… z listy dostępnych modułów należy wybrać żądany moduł i wcisnąć przycisk Wybierz

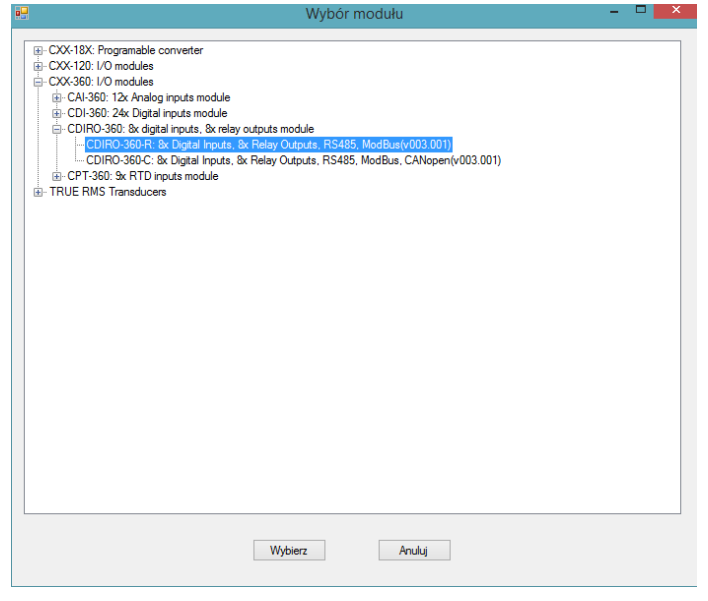

*Rys. 2.3.4.5. Okno Wybierz moduł programu ULTIMAconf*

- Po wyświetleniu okna z parametrami modułu upewnij się czy ustawiony jest prawidłowy adres

urządzenia ID modułu:  $\boxed{2}$   $\frac{1}{2}$  wciśnij przycisk Odczyt parametrów w celu pobrania aktualnych ustawień modułu.

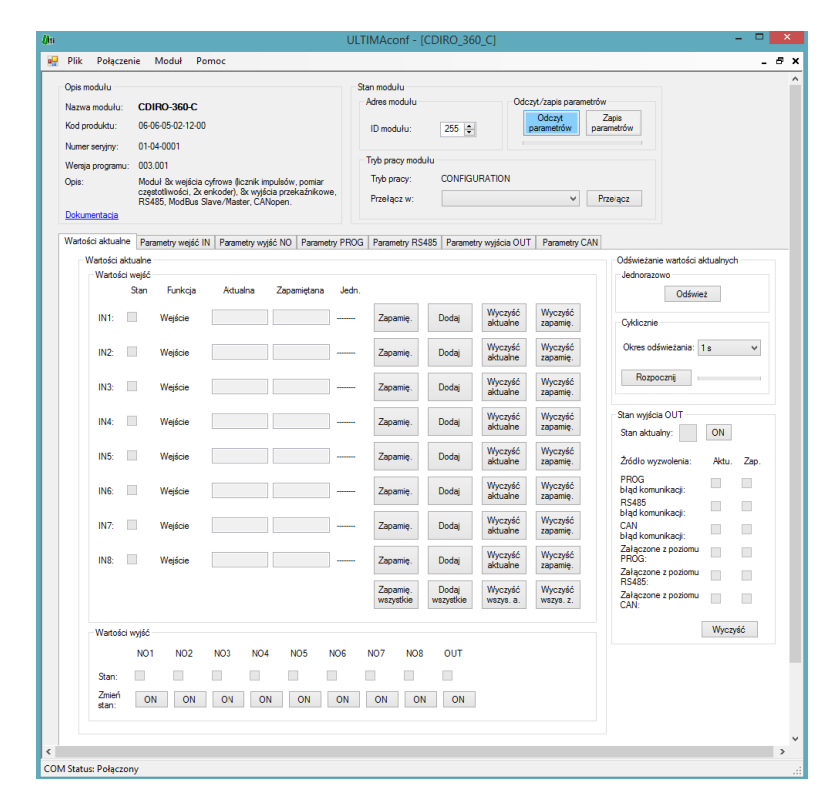

*Rys. 2.3.4.6. Okno konfiguracyjne modułu CDIRO-360-C w programie ULTIMAconf*

## **2.4. Okno konfiguracyjne modułu**

<span id="page-17-0"></span>Przykładowe okno konfiguracyjne modułu przedstawiono na rysunku 2.4.1. W poniższych punktach przedstawiony został opis poszczególnych sekcji okna konfiguracyjnego.

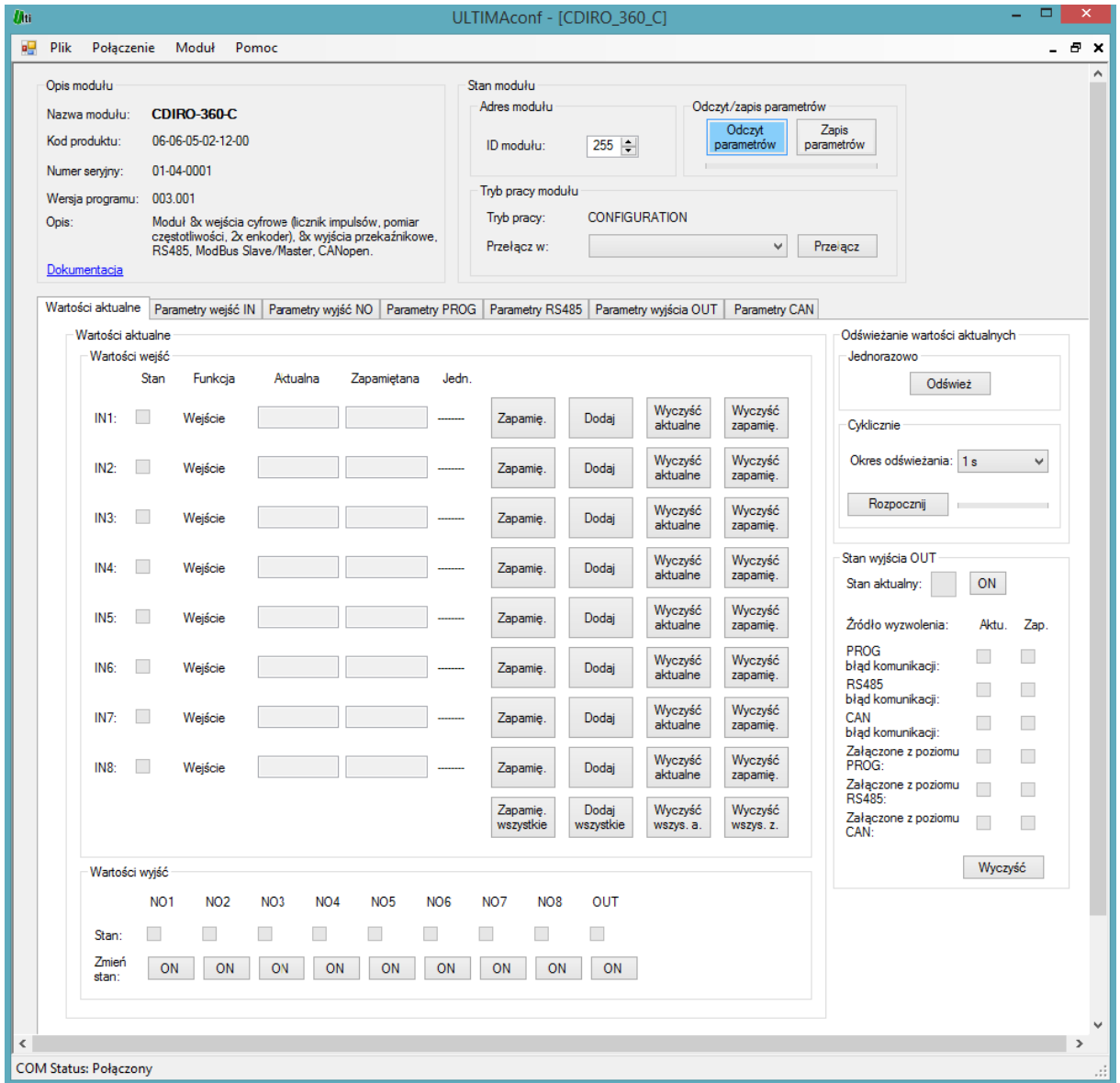

*Rys. 2.4.1. Okno konfiguracyjne modułu CDIRO-360-C w programie ULTIMAconf*

#### **2.4.1. Opis modułu**

<span id="page-18-0"></span>Sekcja *Opis modułu* została pokazana na rysunku 2.4.1.1.

| Opis modułu      |                                                                                                    |
|------------------|----------------------------------------------------------------------------------------------------|
| Nazwa modułu:    | CDIRO-360-R                                                                                                    |
| Kod produktu:    | 06-06-05-01-04-00                                                                                                    |
| Numer serviny:   |                                                                                                    |
| Wersia programu: | 003 001                                                                                                    |
| Opis:            | Moduł 8x wejścia cyfrowe (licznik impulsów, pomiar<br>częstotliwości, 2x enkoder), 8x wyjścia przekaźnikowe,<br>RS485, ModBus Slave/Master. |
| Dokumentacia     |                                                                                                    |

*Rys. 2.4.1.1. Sekcja – Opis modułu*

W tej sekcji znajdują się dane identyfikacyjne modułu z krótkim opisem funkcjonalności. Numer seryjny danego modułu jest uaktualniany po dokonaniu pierwszego odczytu parametrów z modułu. Odsyłacz(link) *Dokumentacja* kieruje użytkownika do aktualnej dokumentacji modułu umieszczonej na stronie producenta.

#### **2.4.2. Stan modułu**

<span id="page-18-1"></span>Sekcja *Stan modułu* została pokazana na rysunku 2.4.2.1.

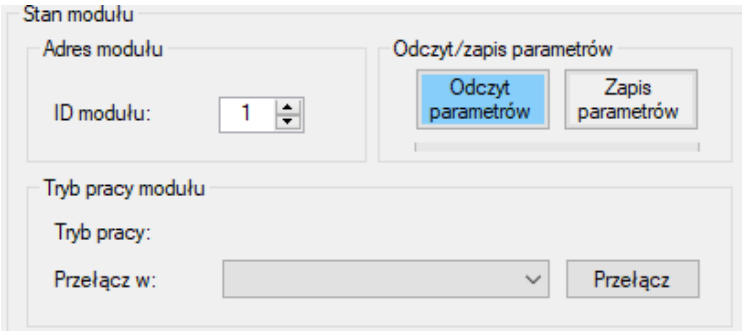

*Rys. 2.4.2.1. Sekcja – Stan modułu*

W tej sekcji znajduje się ID modułu za pomocą którego oprogramowanie łączy się z modułem.

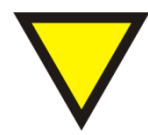

#### **Porada.**

W trybie konfiguracyjnym moduły przyjmują ID = 255.

## **ULTIMAconf ULTIMA**

Odczyt

Za pomocą przycisku parametrów wymusza się odczyt wszystkich parametrów

konfiguracyjnych i bieżących danych modułu. Powodzenie oraz błąd tej operacji sygnalizowane jest za pomocą okien dialogowych.

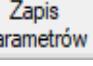

Za pomocą przycisku **parametrów** wymusza się zapis wszystkich parametrów

konfiguracyjnych. Powodzenie oraz błąd tej operacji sygnalizowane jest za pomocą okien dialogowych.

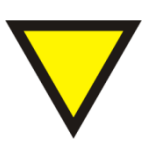

#### **Porada.**

Należy pamiętać, że zapis parametrów konfiguracyjnych możliwy jest tylko w trybie konfiguracyjnym. Część urządzeń udostępnia odczyt parametrów konfiguracyjnych tylko w trybie konfiguracyjnym a część także w innym trybie niż konfiguracyjny(szczegółowy opis w dokumentacji danego modułu).

W niektórych urządzeniach możliwa jest zmiana trybu pracy modułu. Zmiany tej dokonuje się w sekcji *Tryb pracy modułu* poprzez wybranie z listy trybu w który urządzenie ma zostać przełączony i wciśniecie przycisku Przełącz

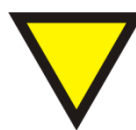

#### **Porada.**

Należy pamiętać, że można przełączyć urządzenie tylko w inny tryb niż podawany w pozycji *Tryb pracy*.

Dostępne tryby pracy przedstawiono na rysunku 2.4.2.2.

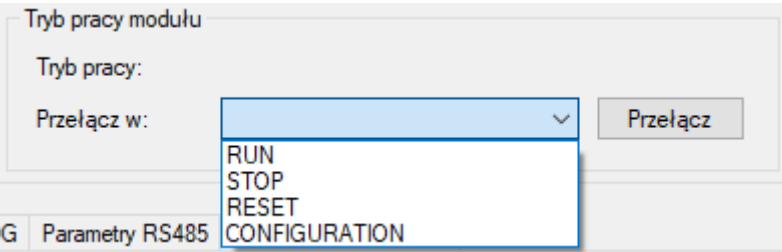

*Rys. 2.4.2.2. Sekcja – Tryb pracy modułu*

Tryby pracy:

- RUN – tryb normalnej pracy, w której urządzenie spełnia swoją podstawową funkcjonalność. Następuje po załączeniu zasilania, po trybie RESET, po przełączeni w tryb RUN.

- STOP – zatrzymanie wykonawczej funkcjonalności urządzenia. Urządzenia może odbierać i wysyłać dane ale zablokowana jest aktualizacja części wykonawczej(wyjścia cyfrowe, wyjścia przekaźnikowe, wyjścia analogowe).

- RESET – wymuszenie całkowitego resetu urządzenia.

- CONFIGURATION – tryb konfiguracyjny, w którym możliwy jest zapis/odczyt parametrów konfiguracyjnych.

#### **2.4.3. Odczyt / zapis parametrów**

<span id="page-20-0"></span>Na rysunku 2.4.3.1. pokazano przyciski służące do odczytywania / zapisywania wszystkich parametrów konfiguracyjnych z urządzenia.

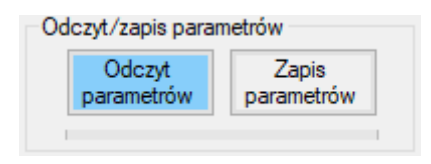

*Rys. 2.4.3.1. Przyciski Odczyt/zapis parametrów*

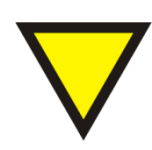

#### **Porada.**

Należy pamiętać, że zapis parametrów konfiguracyjnych możliwy jest tylko w trybie konfiguracyjnym. Część urządzeń udostępnia odczyt parametrów konfiguracyjnych tylko w trybie konfiguracyjnym a część także w innym trybie niż konfiguracyjny(szczegółowy opis w dokumentacji danego modułu).

Poniżej przycisków znajduje się pasek postępu procesu zapisu /odczytu.

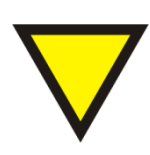

#### **Porada.**

Należy pamiętać, że po dokonaniu zmiany ustawień parametrów aby je zaktualizować w module należy dokonać zapisu przez wciśnięcie przycisku *Zapis parametrów*(zapisującego wszystkie parametry) lub wciśnięciu przycisku *Zapis do modułu* znajdującego się na zakładce z daną grupą parametrów.

#### **2.4.4. Tryb pracy modułu**

<span id="page-21-0"></span>W niektórych urządzeniach możliwa jest zmiana trybu pracy modułu. Zmiany tej dokonuje się w sekcji *Tryb pracy modułu* poprzez wybranie z listy trybu w który urządzenie ma zostać przełączony i wciśnięcie przycisku Przełącz

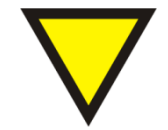

#### **Porada.**

Należy pamiętać, że można przełączyć urządzenie tylko w inny tryb niż podawany w pozycji *Tryb pracy*.

Dostępne tryby pracy przedstawiono na rysunku 2.4.4.1.

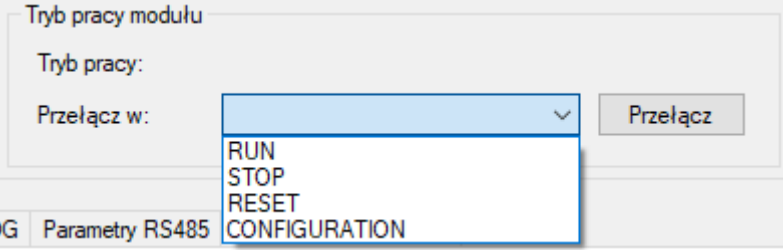

Tryby pracy:

- RUN – tryb normalnej pracy, w której urządzenie spełnia swoją podstawową funkcjonalność. Następuje po załączeniu zasilania, po trybie RESET, po przełączeni w tryb RUN.

- STOP – zatrzymanie wykonawczej funkcjonalności urządzenia. Urządzenia może odbierać i wysyłać dane ale zablokowana jest aktualizacja części wykonawczej(wyjścia cyfrowe, wyjścia przekaźnikowe, wyjścia analogowe).

- RESET – wymuszenie całkowitego resetu urządzenia.

- CONFIGURATION – tryb konfiguracyjny, w którym możliwy jest zapis/odczyt parametrów konfiguracyjnych.

*Rys. 2.4.2.1. Tryb pracy modułu*

#### **2.4.5. Zakładki parametrów modułu**

<span id="page-22-0"></span>Wartości aktualne oraz parametry konfiguracyjne są zorganizowane w formie zakładek grupujących ich funkcje. Na rysunku 2.4.5.1. pokazano przykładowe zakładki: Wartości aktualne, Parametry wejść IN, parametry wyjść NO, Parametry PROG, Parametry RS485 i Parametry wyjścia OUT..

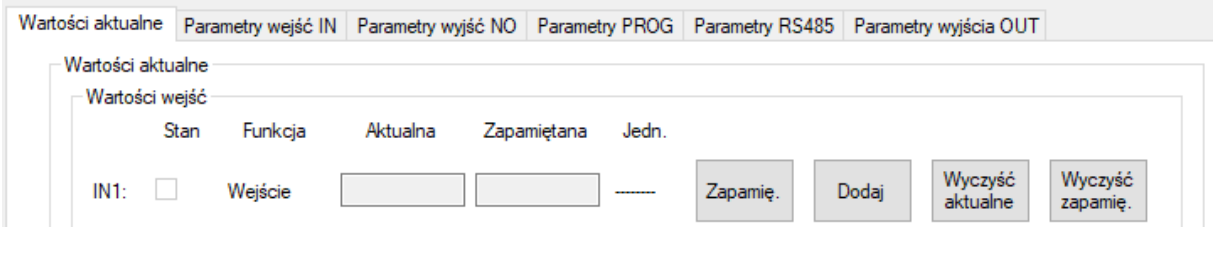

*Rys. 2.4.5.1. Zakładki parametrów*

W zależności od funkcji każde urządzenie może mieć inny zestaw zakładek parametrów(szczegółowy opis w dokumentacji danego urządzenia.

#### **2.4.6. Odświeżanie danych aktualnych**

<span id="page-22-1"></span>Niektóre urządzenia udostępniają odczyt wartości aktualnych podczas pracy w trybie RUN. Przykładowe *Wartości aktualne* pokazano przykładowe zakładki rysunku 2.4.6.1.

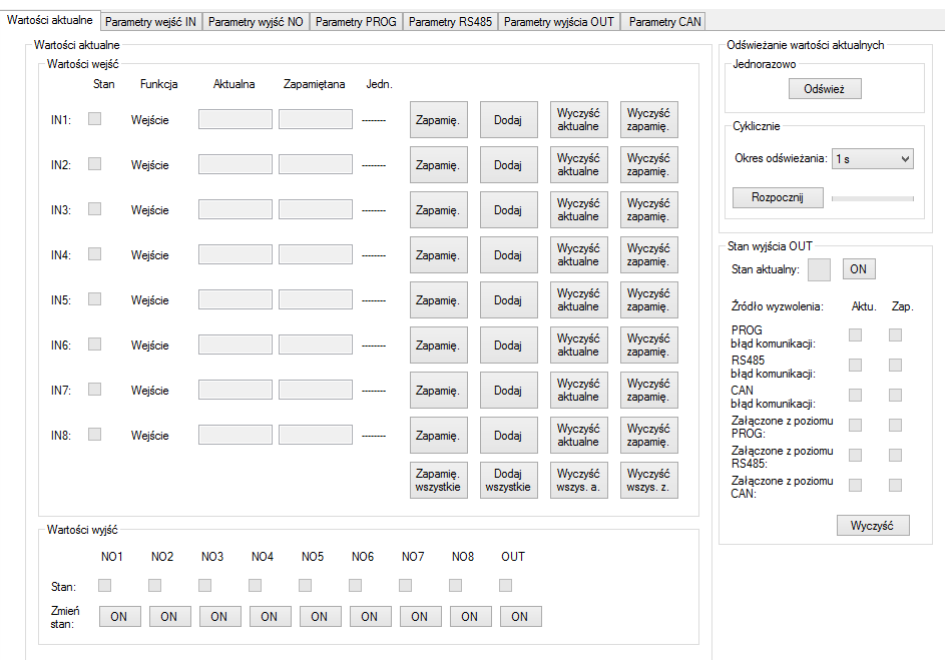

*Rys. 2.4.6.1. Aktualne wartości parametrów*

Użytkownik ma możliwość odczytu / zapisu tych wartości poprzez wciśnięcie przycisków do nich przypisanych. Użytkownik ma także możliwość jednorazowego i cyklicznego odczytu wszystkich wartości aktualnych przy wykorzystaniu komponentów z sekcji Odświeżanie wartości aktualnych pokazanej na rysunku 2.4.6.2.

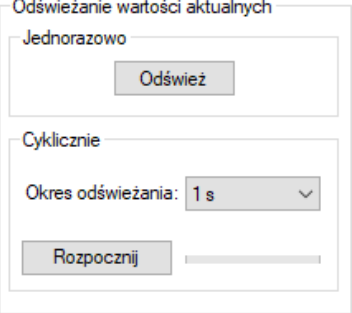

*Rys. 2.4.6.2. Odświeżanie wartości aktualnych*

Dostępne okresy cyklicznego odświeżania pokazano na rysunku 2.4.6.3..

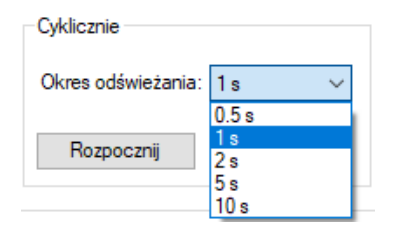

*Rys. 2.4.6.3. Odświeżanie wartości aktualnych*

#### **2.4.7. Odczyt / zapis parametrów z danej grupy parametrów**

<span id="page-23-0"></span>Użytkownik ma możliwość odczytu / zapisu tylko wybranej grupy parametrów. Na każdej zakładce występują przyciski Odczyt z modułu i Zapis do modułu co pokazano na rysunku 2.4.7.1.

| Wartości aktualne                                         |                             |                                   |                                       | Parametry wejść IN Parametry wyjść NO Parametry PROG Parametry RS485 Parametry wyjścia OUT Parametry CAN |                             |                   |                          |                 |                           |                            |                      |                                       |                         |
|-----------------------------------------------------------|-----------------------------|-----------------------------------|---------------------------------------|----------------------------------------------------------------------------------------------------|-----------------------------|-------------------|--------------------------|-----------------|---------------------------|----------------------------|----------------------|---------------------------------------|-------------------------|
| Weiście                                                   | Zmiana<br>polaryzacji       | Funkcja                           |                                       | Jednostka                                                                                                | Zegar:<br>Okres[s]          | Zegar:<br>zapamie |                          | Zegar:<br>dodai | Zegar:<br>Czyść<br>aktual | Zegar:<br>Czyść<br>zapamie |                      |                                       | Odczyt z<br>modułu      |
| IN <sub>1</sub> :                                         | п                           | Enkoder 1: A v                    |                                       | A-Imp.<br>$\checkmark$                                                                                   | $0$ $\div$                  | □                 |                          | П               | □                         | □                          |                      |                                       |                         |
| IN2                                                       | П                           | Enkoder 1: $B \vee$               |                                       | <b>B-RPM</b><br>$\checkmark$                                                                             | $0$ $\div$                  | П                 |                          | П               | П                         | П                          |                      |                                       | Zapis do<br>modułu      |
| IN3:                                                      | п                           | Enkoder 1: $Z \vee$               |                                       | $\checkmark$<br>Z-Imp.                                                                                   | $0$ $\div$                  | П                 |                          | П               | П                         | п                          |                      |                                       |                         |
| IN4:                                                      | П                           | Weiście                           | $\checkmark$                          | $\checkmark$                                                                                             | 0                           | П                 |                          | $\Box$          | $\Box$                    | П                          |                      |                                       |                         |
| IN5:                                                      | □                           | Licznik                           | v                                     | $\checkmark$<br>Imp.                                                                                     | $0 \div$                    | □                 |                          | □               | □                         | □                          |                      |                                       |                         |
| ING:                                                      | п                           | Licznik                           | $\checkmark$                          | Hz<br>$\checkmark$                                                                                       | $0\left \frac{1}{2}\right $ | П                 |                          | П               | □                         | □                          |                      |                                       |                         |
| IN <sub>7</sub>                                           | □                           | Licznik                           | $\checkmark$                          | v<br>100 <sub>us</sub>                                                                                   | $0 \div$                    | □                 |                          | □               | □                         | □                          |                      |                                       |                         |
| IN8:                                                      | □                           | Licznik                           | v                                     | $\checkmark$<br><b>RPM</b>                                                                               | $0 $ $\div$                 | П                 |                          | П               | $\Box$                    | $\Box$                     |                      |                                       |                         |
| Funkcie dodatkowe                                         |                             |                                   |                                       |                                                                                                    |                             |                   |                          |                 |                           |                            |                      |                                       |                         |
| Weiście                                                   | IN <sub>6</sub> :<br>Zapam. | IN <sub>6</sub> :<br>Dodai        | IN <sub>G</sub> :<br>Czyść<br>aktual. | ING:<br>Czvść<br>zapam.                                                                                  | IN7:<br>Zapam.              | IN7:<br>Dodai     | IN7:<br>Czvść<br>aktual. | IN7:            | Czyść<br>zapam.           | <b>IN8:</b><br>Zapam.      | <b>IN8:</b><br>Dodai | IN <sub>8</sub> :<br>Czvść<br>aktual. | IN8:<br>Czvść<br>zapam. |
| IN1:                                                      | п                           | П                                 | L                                     | П                                                                                                    | □                           | □                 | п                        |                 | п                         | П                          | □                    | п                                     | □                       |
| IN2:                                                      | п                           | □                                 | L                                     | П                                                                                                    | □                           | □                 | □                        |                 | п                         | □                          | □                    | п                                     | □                       |
| IN3:                                                      | $\Box$                      | $\Box$                            | П                                     | $\Box$                                                                                                   | $\Box$                      | $\Box$            | $\Box$                   |                 | Ω                         | $\Box$                     | $\Box$               | □                                     | $\Box$                  |
| IN4:                                                      | П                           | $\Box$                            | $\Box$                                | $\Box$                                                                                                   | $\Box$                      | $\Box$            | $\Box$                   |                 | П                         | $\Box$                     | $\Box$               | п                                     | $\Box$                  |
| IN5:                                                      | П                           | □                                 | □                                     | $\Box$                                                                                                   | □                           | $\Box$            | П                        |                 | П                         | □                          | $\Box$               | п                                     | $\Box$                  |
| IN <sub>6</sub> :                                         | п                           | П                                 | $\mathbf{L}$                          | П                                                                                                    | П                           | П                 | П                        |                 | п                         | п                          | п                    | п                                     | П                       |
| IN7:                                                      | п                           | п                                 | П                                     | П                                                                                                    | П                           | П                 | П                        |                 | п                         | п                          | п                    | п                                     | □                       |
| IN <sub>8</sub> :                                         | п                           | $\Box$                            | □                                     | $\Box$                                                                                                   | $\Box$                      | О                 | $\Box$                   |                 | □                         | □                          | □                    | □                                     | □                       |
| Ustawienia enkoderów<br>Nazwa<br>Enkoder 1:<br>Enkoder 2: | [imp./obr.]                 | Rozdzielczość<br>$0\div$<br>$0 -$ | Z-czyści<br>aktualna<br>п<br>п        |                                                                                                    |                             |                   |                          |                 |                           |                            |                      |                                       |                         |

Rys.2.4.7.1. Parametry konfiguracyjne wejść binarnych IN modułu CDIRO-360

#### **2.4.8. Zapis konfiguracji do pliku**

<span id="page-24-0"></span>Użytkownik ma możliwość zapisu bieżącej konfiguracji do pliku. W tym celu należy ustawić wszystkie parametry konfiguracyjne na żądane wartości i z menu Plik wybrać opcję zapisz. Następnie należy wskazać miejsce zapisu pliku i wcisnąć przycisk Zapisz.

#### **2.4.9. Odczyt konfiguracji z pliku**

<span id="page-24-1"></span>Użytkownik ma możliwość odczytania z pliku wcześniej zapisanej konfiguracji. W tym celu należy z menu Moduł wybrać opcję Wybierz moduł i wybrać urządzenie do którego ma zostać wczytana konfiguracja. Następnie z menu Plik należy wybrać opcję Otwórz… i podać lokalizację pliku z konfiguracją.

## <span id="page-25-0"></span>**3. Dane kontaktowe**

**Adres:**

Ultima Al. Zwycięstwa 96/98 81-451 Gdynia

**E-mail:** [ultima@ultima-automatyka.pl](mailto:ultima@ultima-automatyka.pl)

**Adres internetowy:** [www.ultima-automatyka.pl](http://www.ultima-automatyka.pl/)